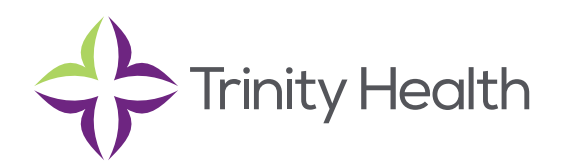

# **Epic**CareLink

## **Placing Orders & ABNs**

#### **Place a new order**

- 1. **Select the Patient tab and click Order Entry.**
- **2. Select a patient to place an order on.**
- **3. Select an ordering clinic and authorizing provider and click ✔ Accept.**
- 4. Click E Preference List to see a list of available orders.
- **5. Select the check box next to each order that you want to place. Use the subsections in the left pane to flter orders by type.**
- **6. Click Accept Orders to review a list of your orders and make any necessary changes before signing them**
- **о. Спск ❤ Ассерт Orders to review a list or your orders and make any necessary cnanges berore signing tnem**<br>7. If there′s a required (❶) or recommended (❤) icon next to an order, you can enter more information. Click an **order's name to edit details like quantity or associated diagnoses.** 
	- For a procedure order, you can attach a fle, such as a scanned image, to the order.
	- To associate a diagnosis with a single order, either select the check box for a recent diagnosis in the
		- **Dx Association** section or enter a new diagnosis in the **Add a new diagnosis** feld and press **Enter.**
- **8. Accept and sign the orders.**

**9. If there's decision support associated with any of the orders, select a follow-up action and click**  $\blacktriangledown$  **Accept.** 

10. **Enter your password if prompted and click V Accept.** 

**NOTE:** If you already know the name of the order in EpicCare Link, you can search for it in the "New Procedure" field.

**NOTE:** Enter a partial word in a feld instead of a whole word to reduce the amount of time you spend typing. For example, entering gluc in the "New procedure" field in Order Entry shows you all of the procedures beginning with gluc. You can use this shortcut for any information that is stored in the database, such as procedures and other providers' names.

## **Associating diagnoses for multiple orders**

You can:

- Associate all the patient's orders with all the patient's diagnoses by clicking  $\blacksquare$  Associate All on the Diagnosis Associate page.
- Manually associate orders and diagnoses by selecting the appropriate check boxes.
- Select a problem from the Quick Picks list, which includes the patient's problems and recently-used diagnoses and click the left arrow  $(+)$  icon to add the problem as a diagnosis for the encounter.
- Remove a diagnosis from the Diagnoses list by selecting the diagnosis and clicking the delete the selected diagnosis  $($  – $)$  icon.

## **EpicCareLink**

## **Advance Beneficiary Notices (ABNs) in EpicCare Link**

Decision support is available via EpicCare Link, and a portion of that is Advance Beneficiary Notices (ABNs). Centers for Medicare and Medicaid (CMS) requires providers to inform patients when Medicare does not cover a procedure because it is not considered medically necessary by CMS definition.

The Advance Beneficiary Notice of Noncoverage (ABN) form includes the services that are not covered, the reason, and the estimated cost of the items/services. This process helps the patient understand what care is recommended, whether to get the care in question and to accept financial responsibility for the service (pay for the service out-of-pocket) if Medicare will not cover payment.

The ABN status field is a mandatory field, which will ensure that all downstream workflows will see an accurate ABN status.

## **Order Validation**

The ABN is triggered real-time when Medicare Guidelines do not support a service for the associated diagnosis.

1. Place the order and fill out any required fields.

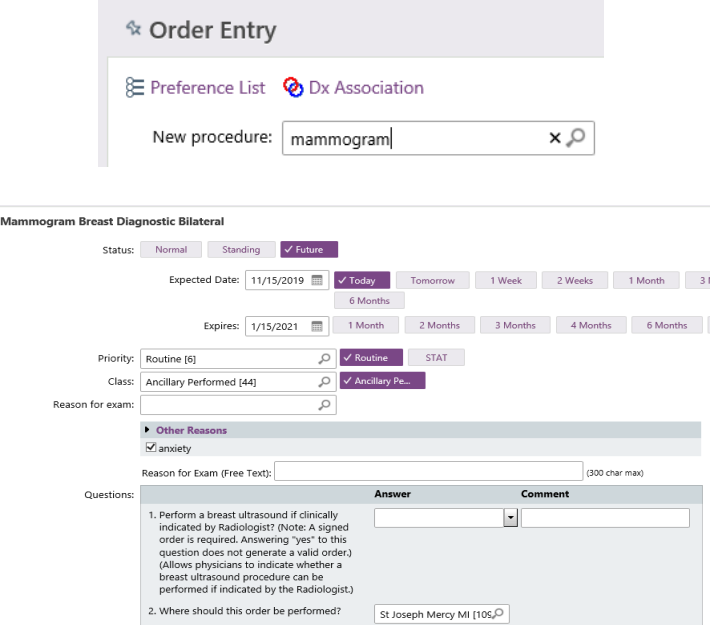

#### 2. Associate order to diagnosis.

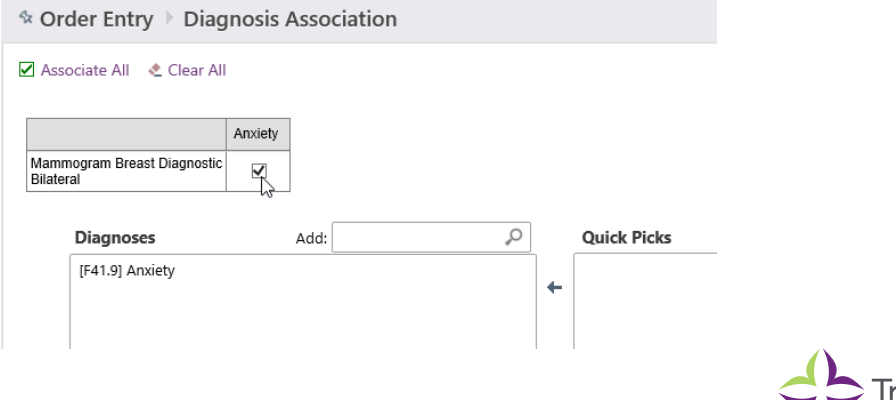

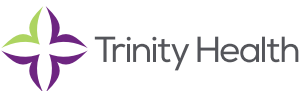

## **EpicCareLink**

- 3. Sign the order. At this time, the LCD (Local Coverage Data) file will be referenced to evaluate the order and diagnosis association.
- 4. An ABN alert will appear if Medicare does not cover a procedure because it's not considered medically necessary by CMS definition.

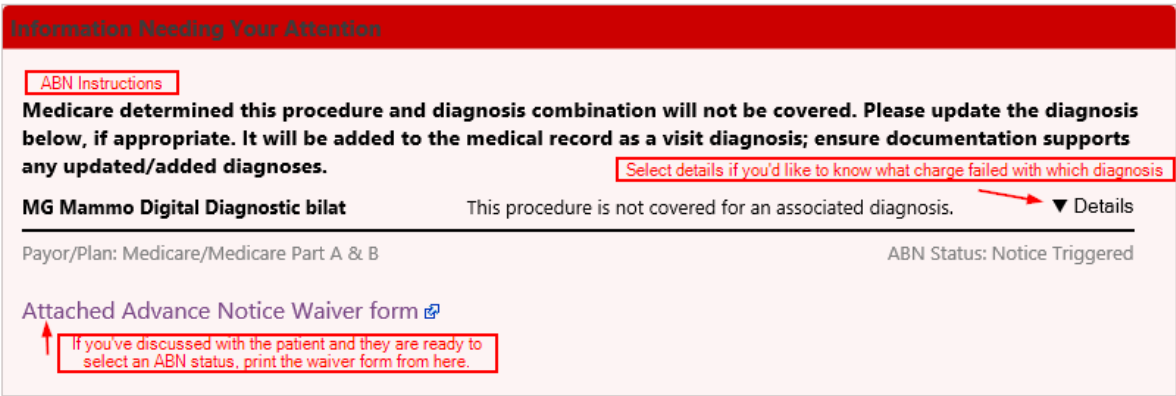

- 5. Evaluate if there is an alternate medically appropriate diagnosis. If so, Go Back and adjust the diagnosis.
- 6. Waiver Form: This option is appropriate if it is expected that the patient's diagnosis will not be covered per Medicare's LCD. Selecting this button will display the ABN with the estimated cost of the test (Referencing Local RHM Fee Schedule). Discuss the ABN and the available options with the patient.

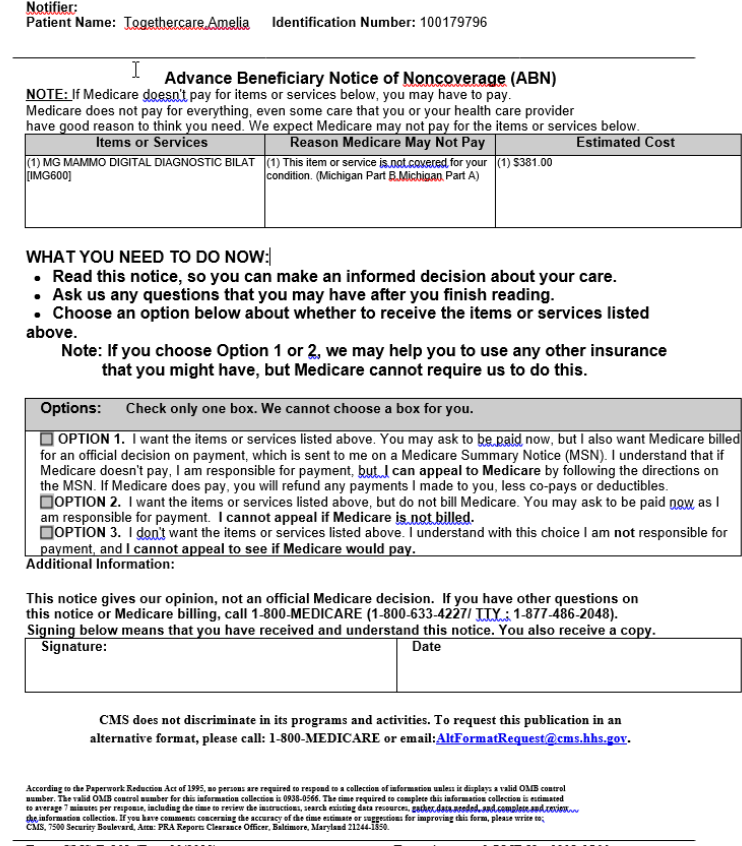

Form CMS-R-131 (Exp. 03/2020) Form Approved OMB No. 0938-0566

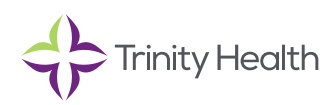

**7. Notice Status Options: After a provider discusses an ABN form with the patient, document the ABN status/ patient response by choosing the appropriate Notice Status. (Options explained in chart below)** 

- An ABN status belongs to one of three categories:
	- An *initial status* indicates that the ABN has not yet been presented or discussed with the patient.
	- An *intermediate ABN status* indicates that something has been done with the ABN, but that a final disposition has not yet been documented.
	- A *fnal status* indicates that a choice has been made by the patient and the ABN has been finalized. Choosing an option with a final status will clear the ABN warning. Clinicians cannot edit an ABN after it has been assigned a final status. Do not select a final
- It is expected that the ABN Notice Status will change one or more times throughout the process of issuing the patient an ABN. The warning will not be satisfed until one of the fnal statuses is selected.
- Before choosing a fnal status, the patient must have been given the opportunity to review the form and all options must have been explained to them. Only after the patient chooses how they would like to proceed and signs the ABN (if applicable) should the final status be selected.
- IMPORTANT NOTE: All completed ABNs must be filed into the patient's chart.
- As an EpicCare Link user, you should only select the **EpicCare Link Order** status below, as the pricing will not be accurate until it is regenerated at the place of service. However, the discussion about the medical necessity of the procedure should be discussed during placement.

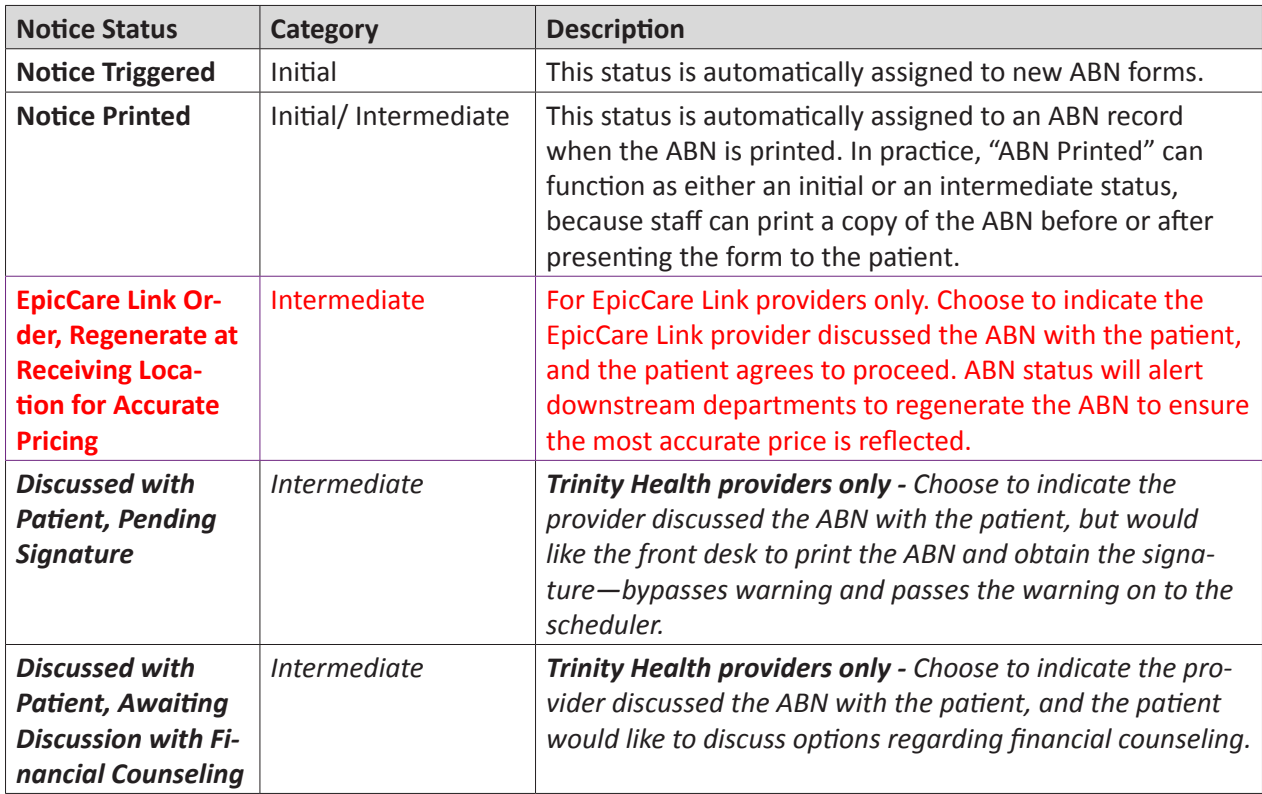

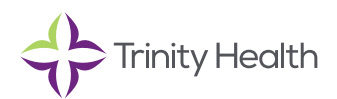

# **Epic**CareLink **Placing Orders & ABNs**

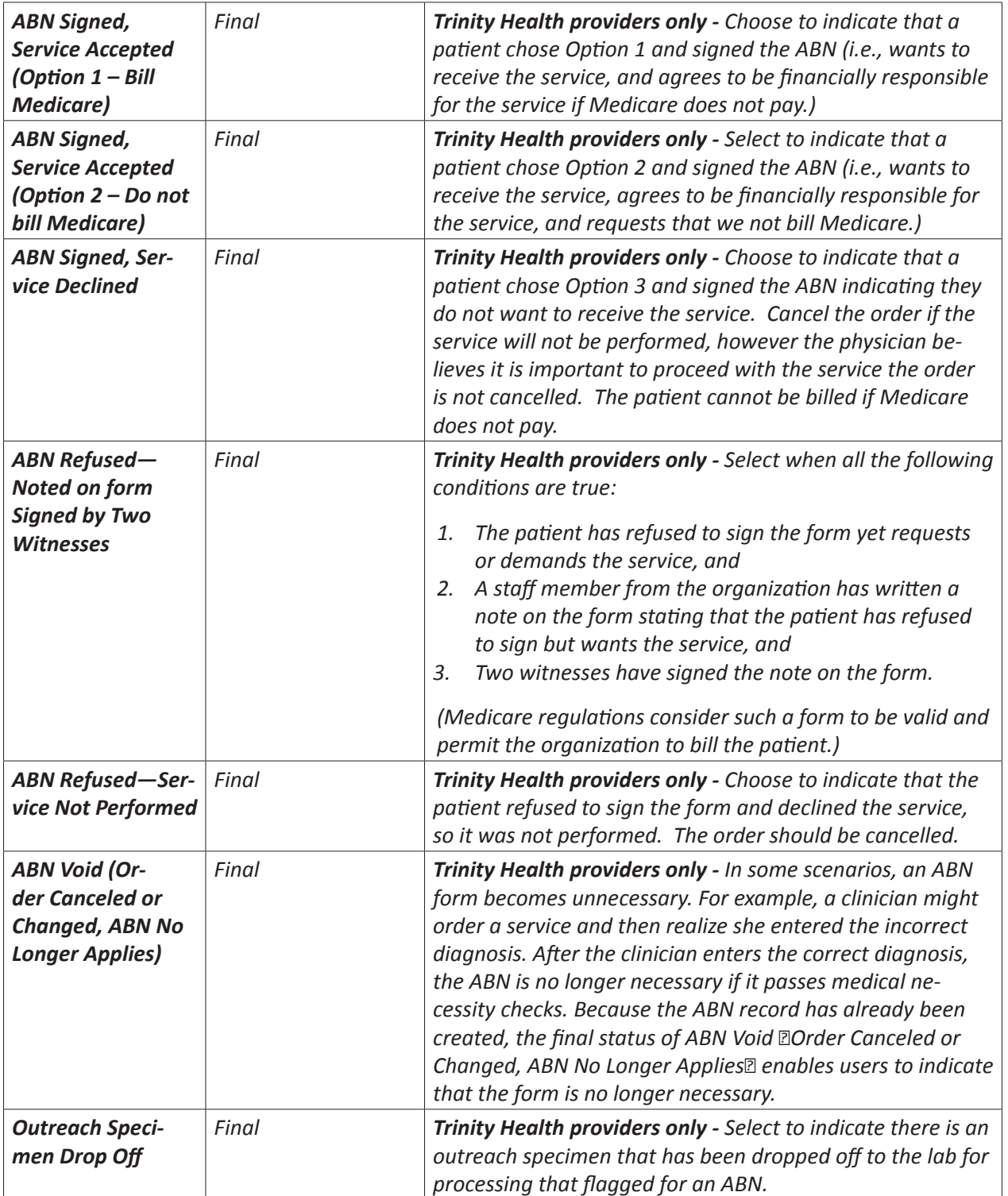

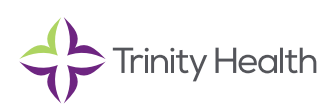

## **Epic**CareLink **Placing Orders & ABNs**

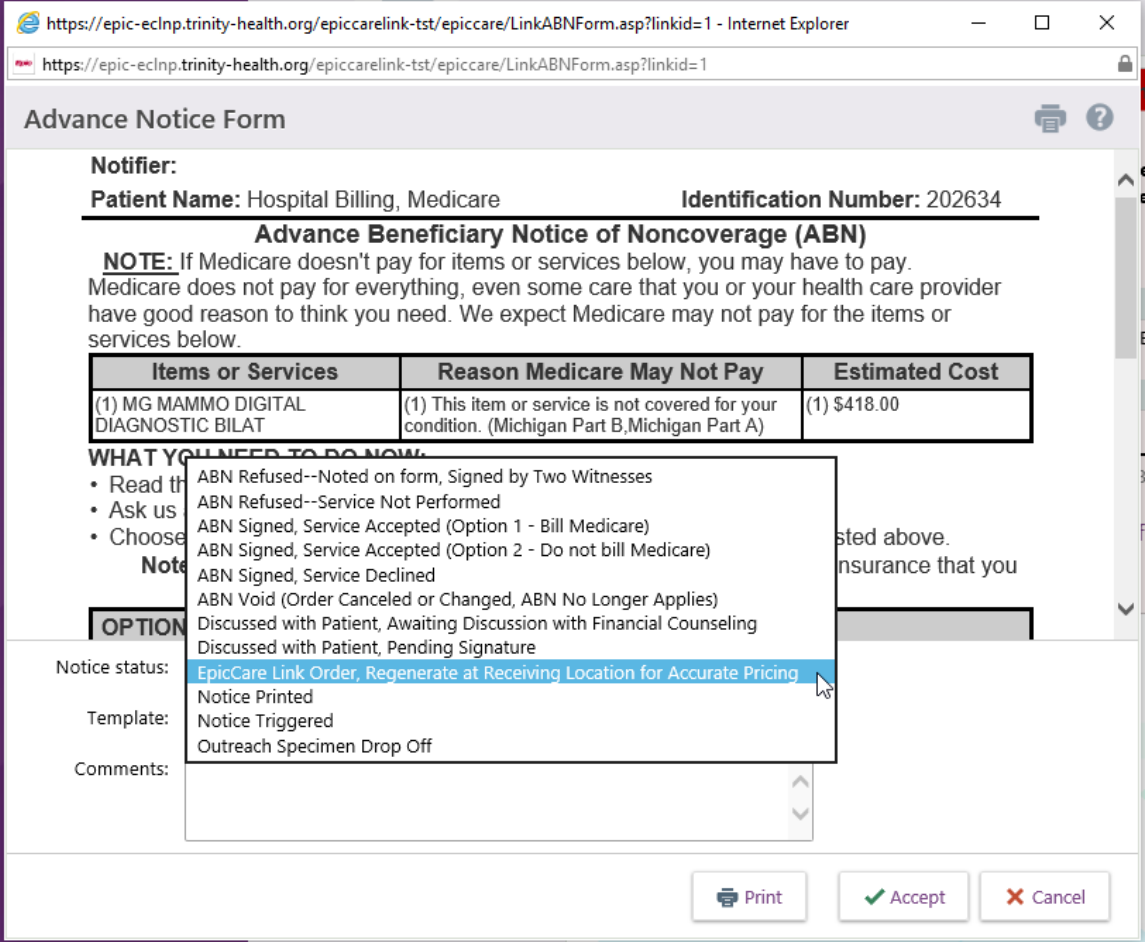

## **ABN Finalization**

The ABN status field is a mandatory field, which will ensure that all downstream workflows will see an accurate ABN status.

There are checkpoints to ensure completion prior to the point of service for the patient. The ABN warnings will continue to appear until the Notice Status category is fnal.

## **Cancel a signed order**

- **1. Select the Patient tab and click Order Review.**
- **2. Select and cancel the order.**
- **3.** Enter a reason for canceling and click ✔ Accept.

J Health that provides compassionate, faith-based care paired with the latest in Saint Joseph Health System continues the legacy of caring for Michiana begun by the Sisters of the Holy Cross and the Poor Handmaids of Jesus Christ more than 150 years ago. Saint Joseph Health System is a Regional Ministry Organization of Trinity advanced medical technology and procedures.

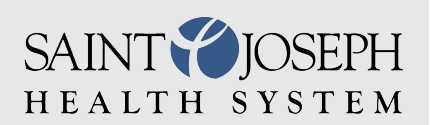

EpicCareLink@sjrmc.com 574.335.2580